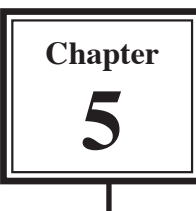

In this chapter you will look at some different types of slide layouts. These include layouts with movie clips, layouts with organisation charts and layouts that only contain images.

# **Loading the Presentation**

- 1 Load Microsoft PowerPoint and select OK to the PROJECT GALLERY screen, or close the current presentation.
- 2 Display the FILE menu and select OPEN.
- 3 Access your STORAGE folder and open the WATTLE VALLEY AP file.

### **Movie Clip Layouts**

Movie clips can be placed into slides and either played automatically, or played when the mouse button is clicked.

## **A Selecting the Layout**

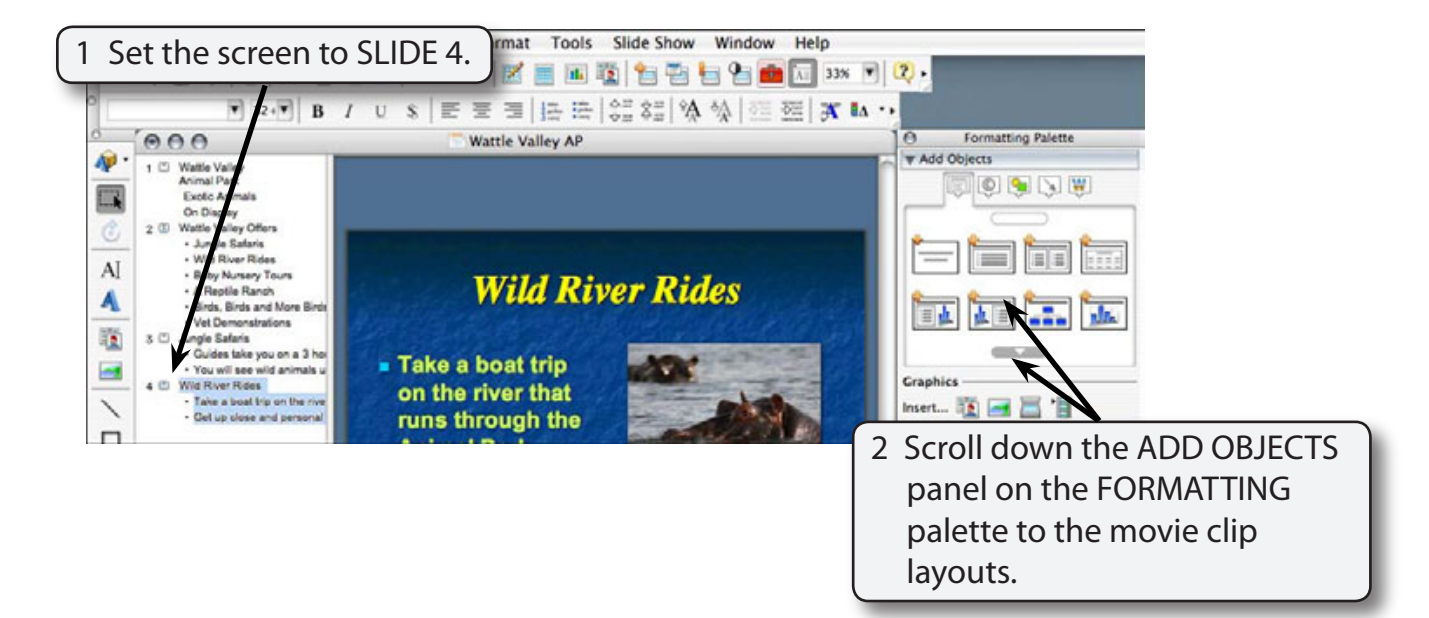

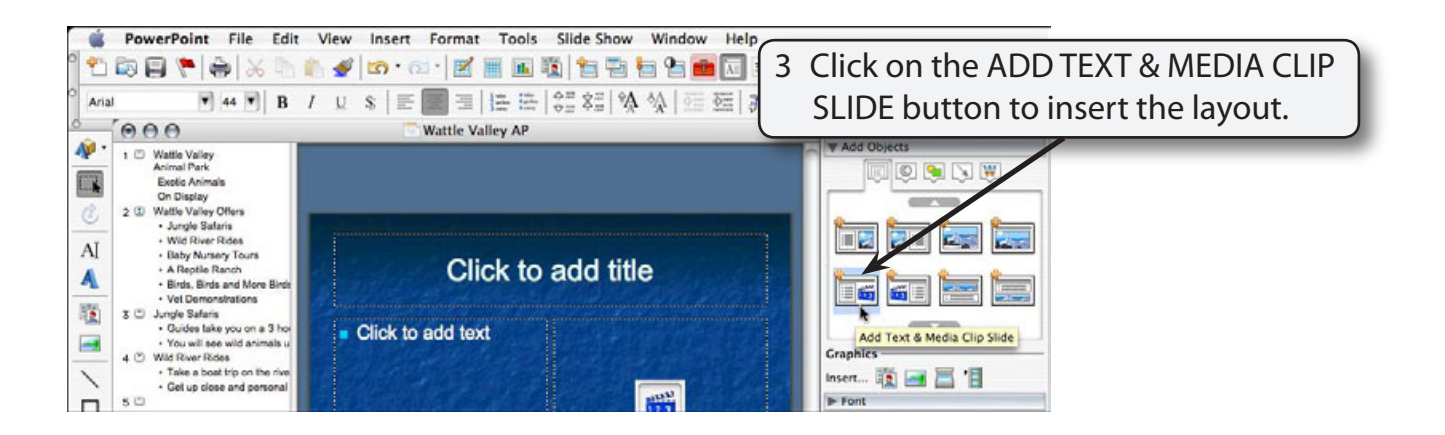

#### **B Entering the Slide Title**

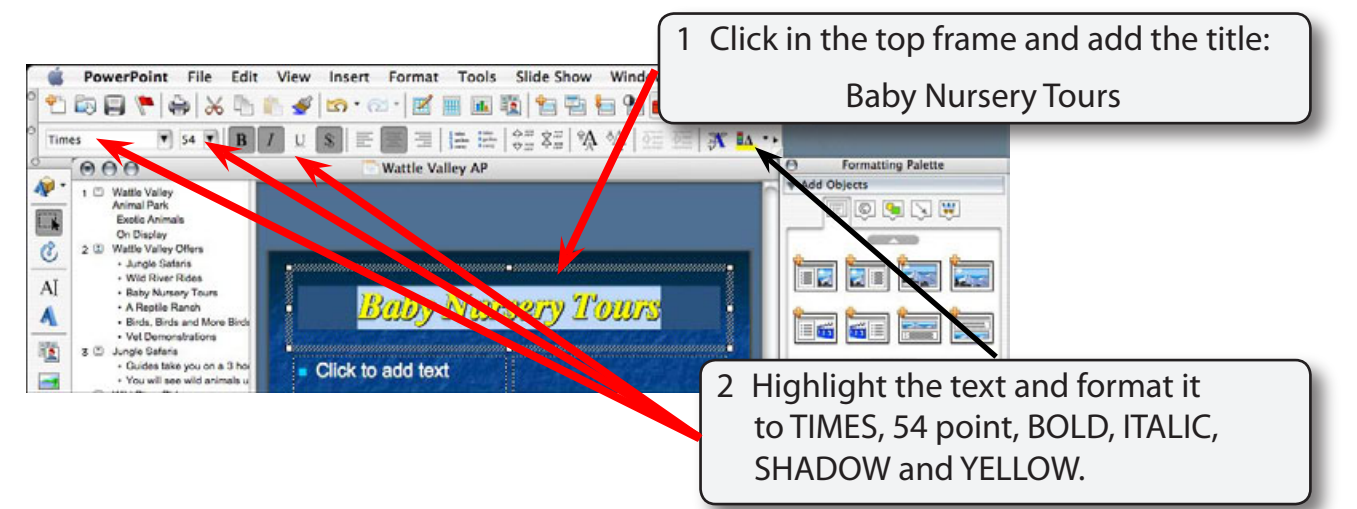

### **C Adding the Text**

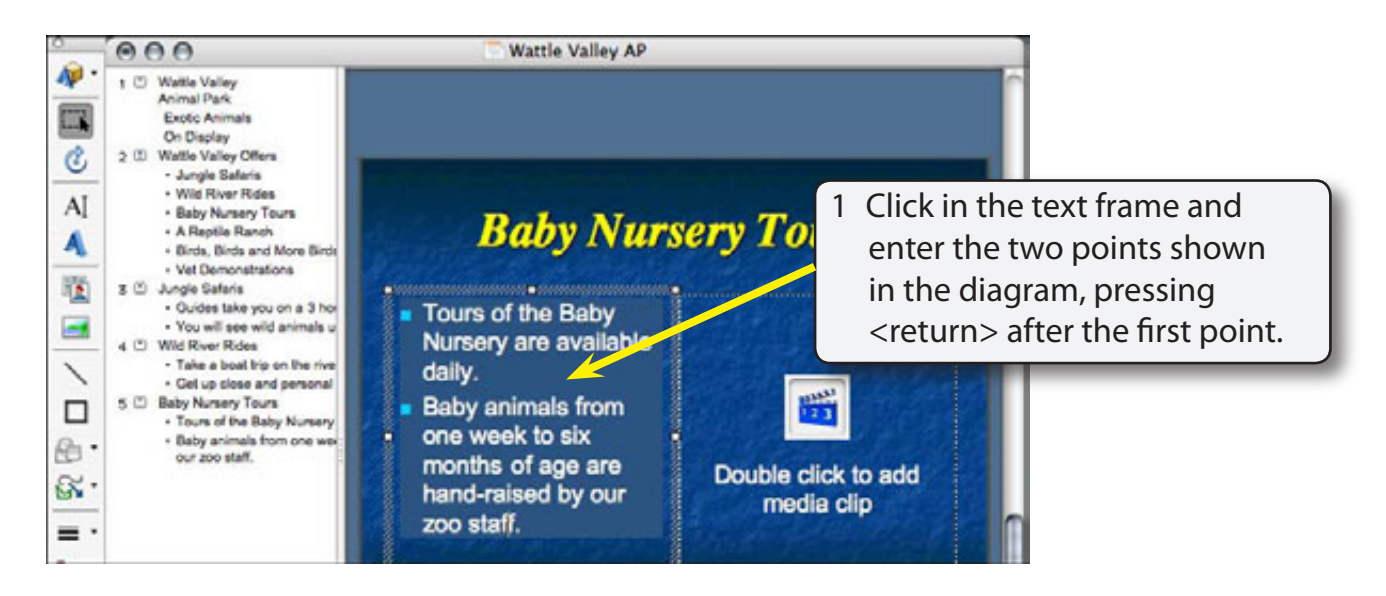

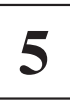

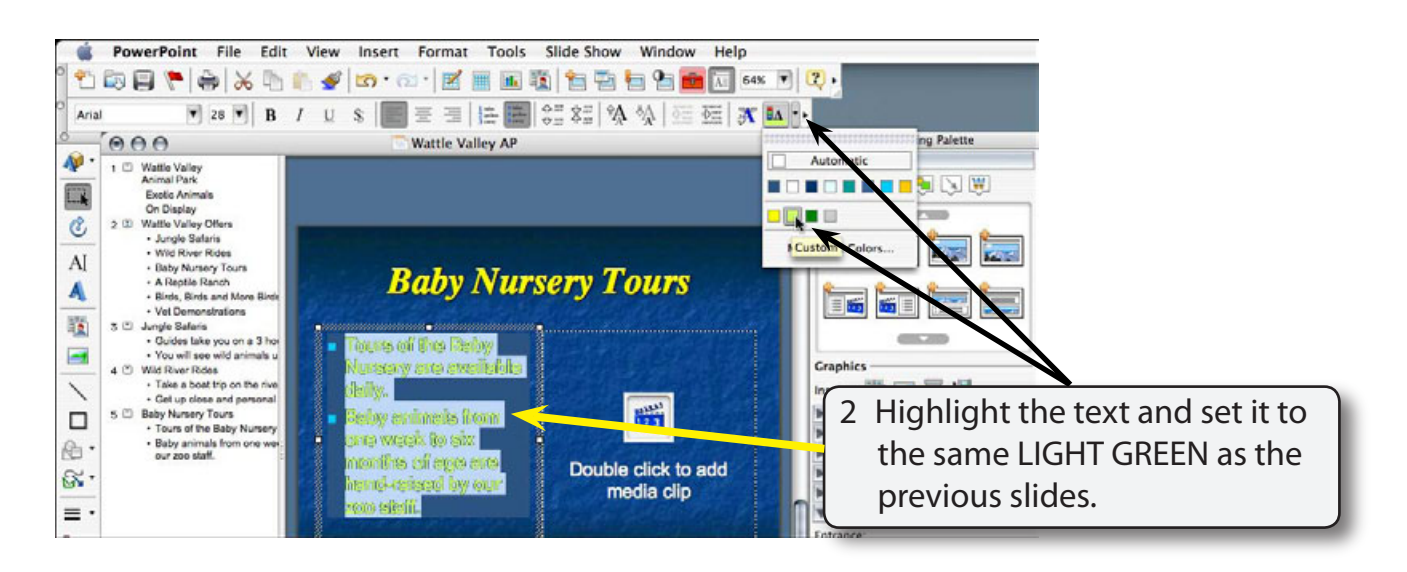

#### **D Inserting the Movie Clip**

A sample movie clip will be imported. However, your school may have better movie clips for you to use.

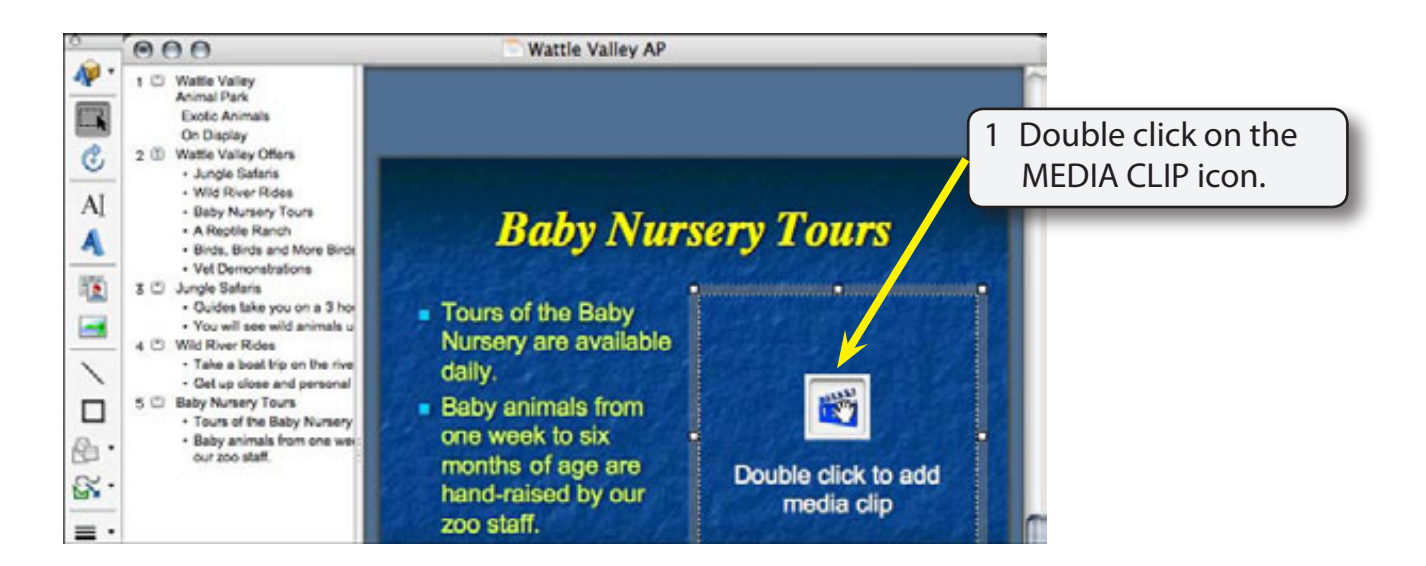

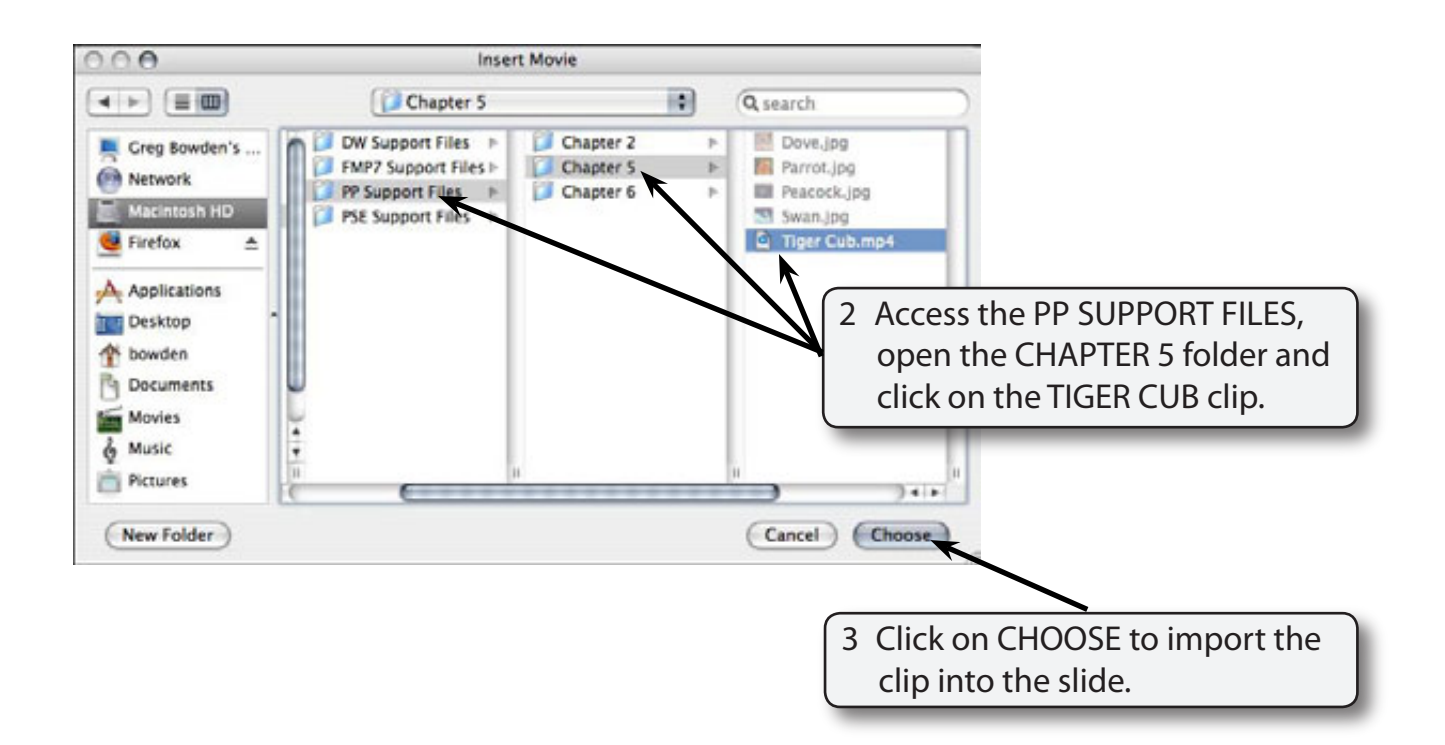

**NOTE: Microsoft does supply some movie clips with PowerPoint that you may prefer to use, or insert a movie clip from your school's movie clips library.**

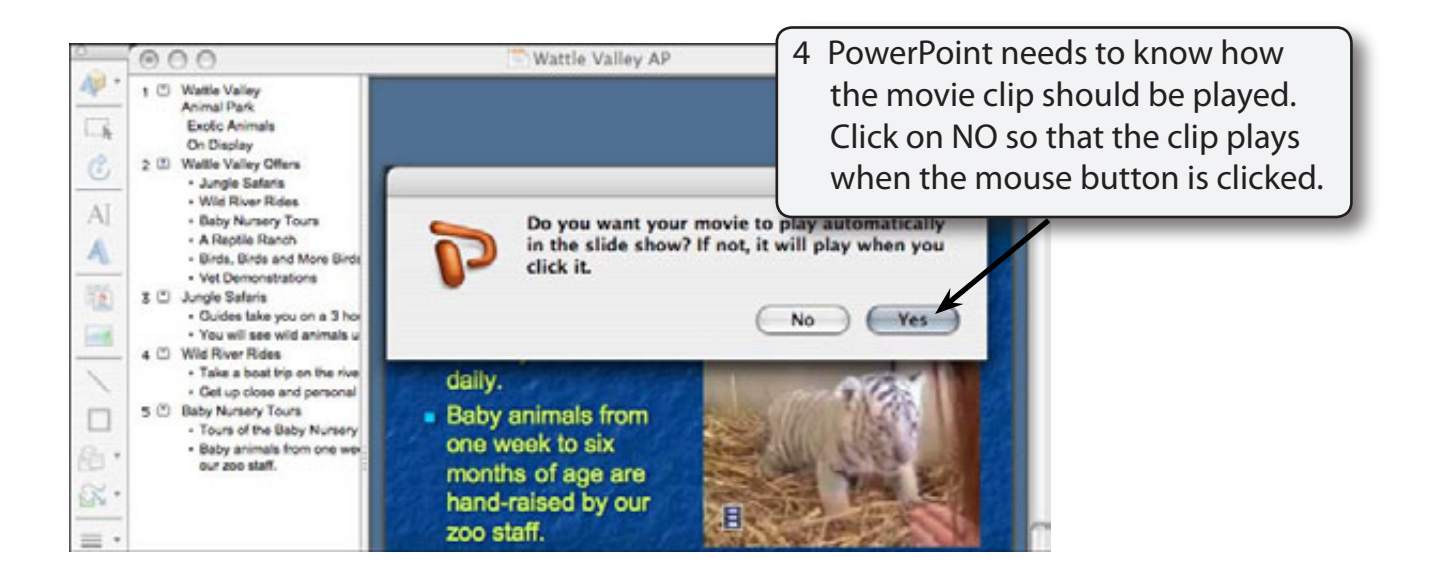

**NOTE: If you select YES the movie clip will play as soon as the slide is opened.**

a line of text.

### **E Adding a Movie Clip Message**

A message letting the user know that they can click on the movie clip to play it should be provided.

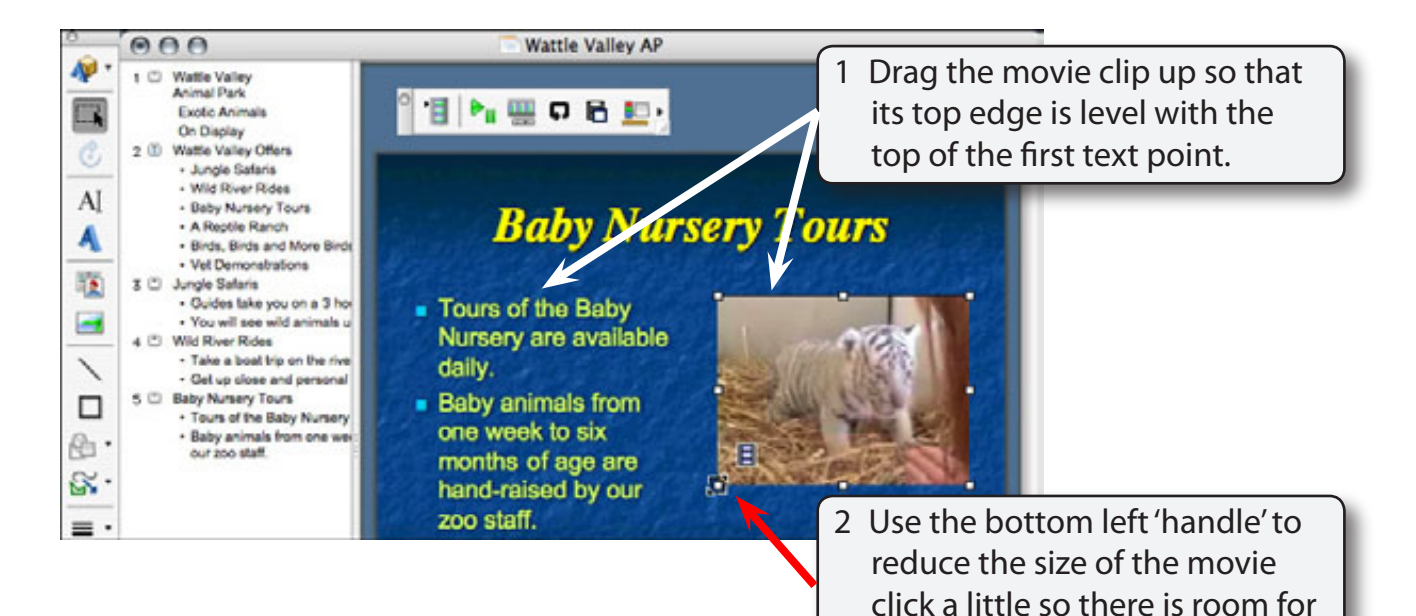

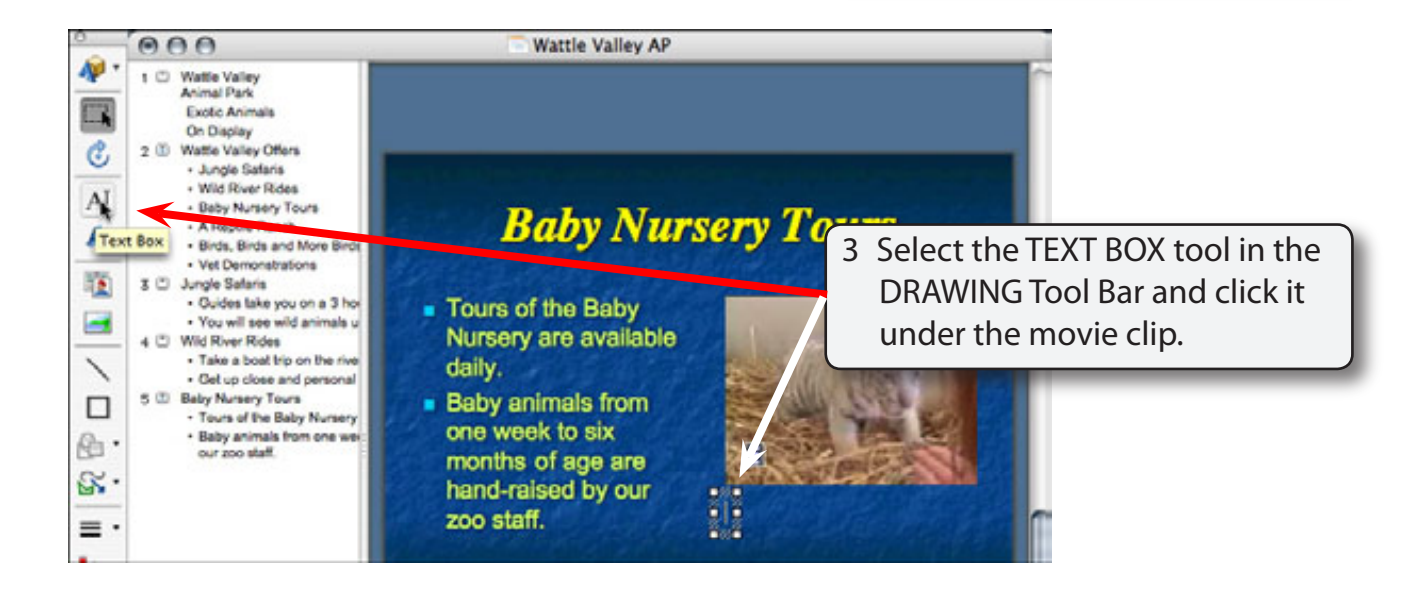